## **Laborator #6**

*Programare, an1, MTR+MEC, UTCluj, Prof.dr.ing. Iulian Lupea*

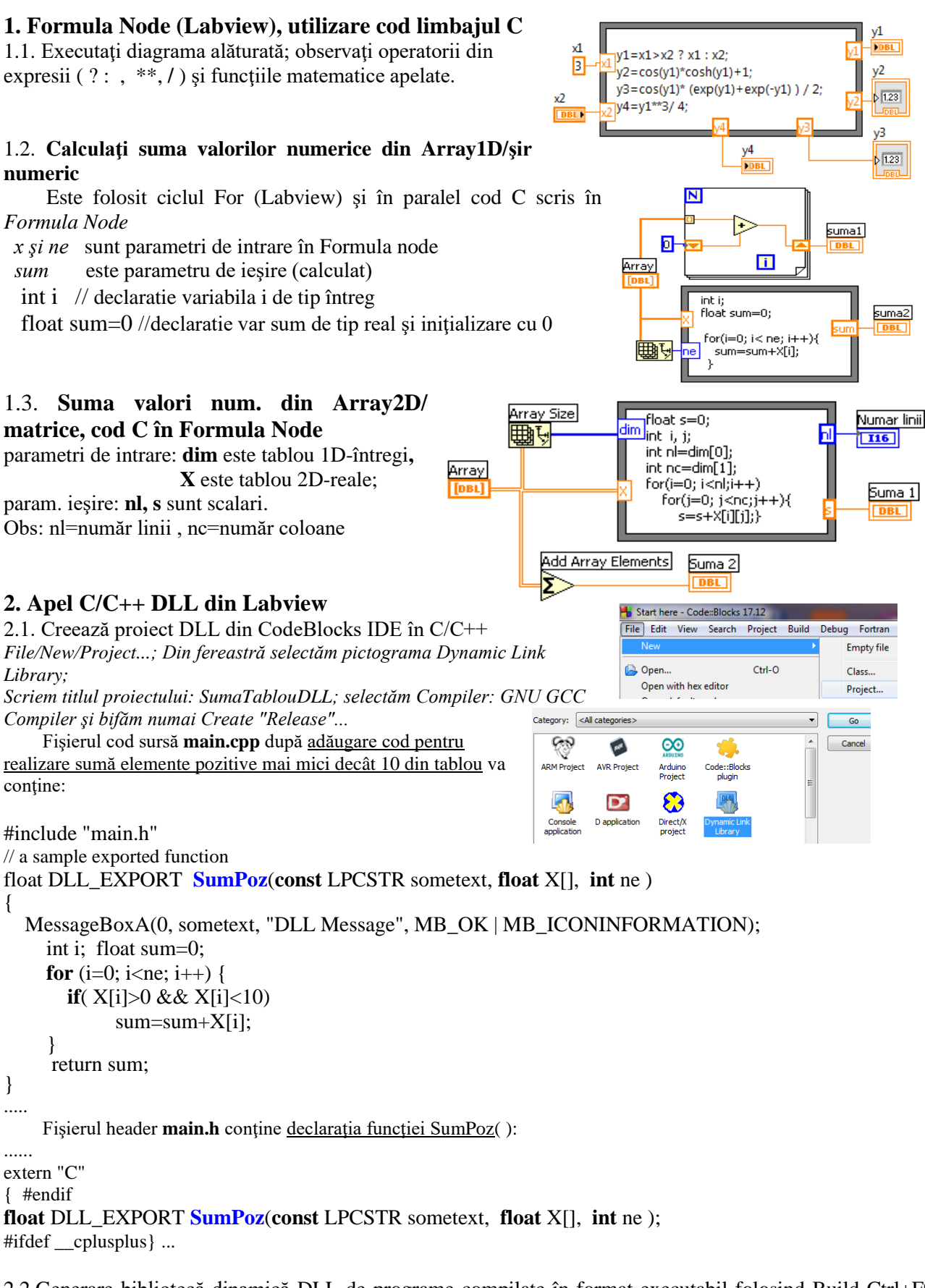

2.2.Generare bibliotecă dinamică DLL de programe compilate în format executabil folosind Build Ctrl+F9 =>Output file is bin\Release\SumaTablouDLL.dll ; se corecteza erori dacă sunt.

2.3.Call Library Function Nod din Labview

Funcția Call Library Function Nod din *Connectivity/ Libraries & Executables* \.... apelează cod extern din biblioteca DLL (Dynamic Link Library). Se poate expanda (asemănător cu Bundle) şi configura nodul 'Call Library Function Node' pentru a preciza biblioteca, funcția, parametrii funcției, valoarea returnată.

Nodul conţine câte un terminal **pereche intrare-ieşire pentru fiecare parametru** al funcţiei **SumPoz**. Prin terminalul din stânga se trimite o valoare în funcție iar prin cel din dreapta se citeste val. param. după execuția funcției.

**Return value** este valoarea returnată a funcției; dacă tipul datei returnate de funcție este Void, terminalul cel mai de sus-dreapta nu este folosit. Implicit 'calling convention' este C.

**2.4.** In functia din SumPoz.dll cei 3 parametri sunt sir de caractere/string, tablou/array numeric real (float) si numeric întreg pe 32 biți. Funcția returnează suma valorilor din tablou cu valoare între 0 și 10 (float 4 bytes). In general pentru tipul numeric se pot folosi sub-tipurile: întreg pe 8, 16, 32, 64-bit, cu semn sau fără semn şi tipurile real pe 4-byte (single-precision numbers) şi 8-byte (double-precision numbers).

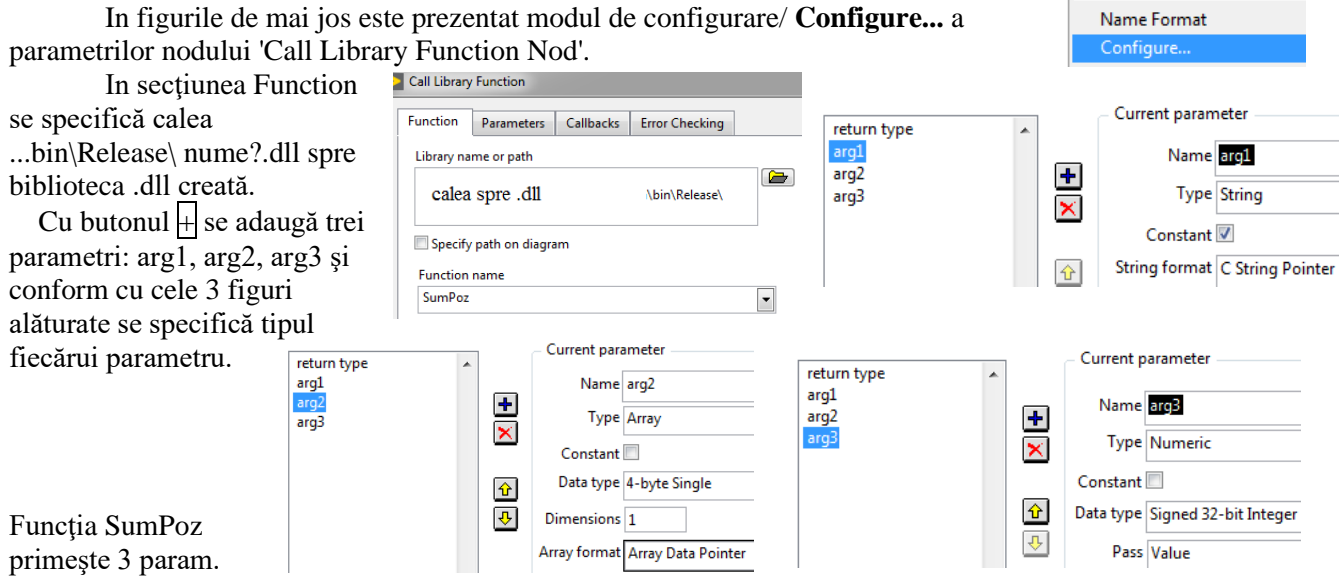

actuali (cunoscuţi):

şirul 'apel DLL C', valori din tabloul de reale (control PF) şi nr. valori reale din tablou.

**2.5.Tema.** Creaţi 3 variante de cod Labview pentru problema precedentă (2.4.) pentru calcul sumă elemente cu valori pozitive şi mai mici

Arrav1D return type ÷То 20  $\overline{\mathbf{8}}$  $x = v$ ? -3

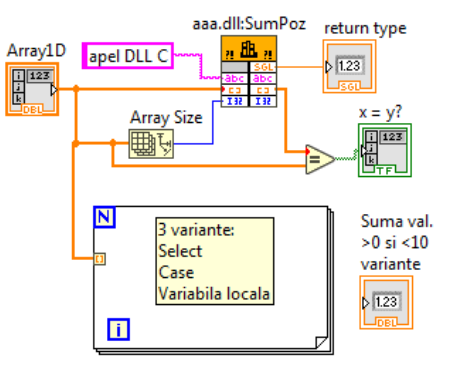

decât 10. O variantă de program cu Select, a doua cu Case şi a treia folosiţi variabila locală.

**2.6.**Tema Adăugaţi în funcţia C creată cu CodeBlocks

(SumPozOrd) ordonarea tabloului real de intrare şi afişaţi în PF inclusiv şirul ordonat.

## **3. Modularizare program. Generare subVI ca funcţie apelabilă individual din diagrama altei aplicaţii (apel subVI)**

3.1. Creaţi aplicaţa alăturată pentru evaluarea repetitivă a unor expresii logice cu operanzii logici (led) a şi b şi operatorii logici And, Or, Nand.

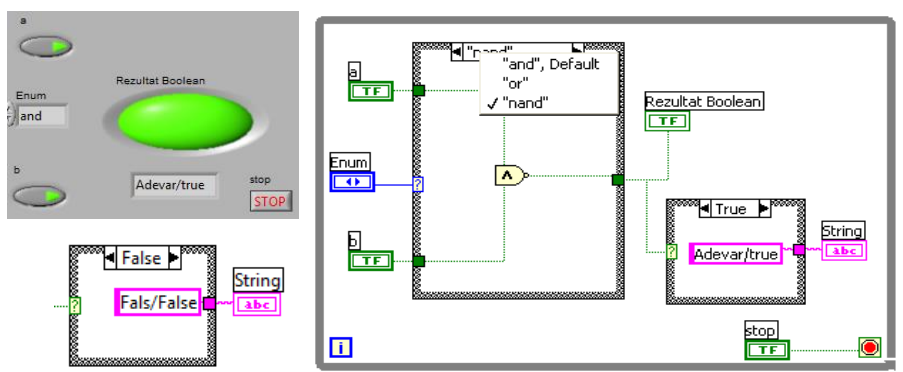

## 3.2. **Generare SubVI**.

**a**) o zona dreptunghiulara dintr-o diagrama (de preferintă nu se includ în zona terminale control sau indicator) se selectează cu mouse,

**b)** cu comanda *Create SubVI din* ...*bara de meniu orizontală diagrama bloc / Edit / Create SubVI* se înlocuieste zona selectată cu o pictograma Untitled 2 (SubVI);

> Edit View Proj Create SubVI

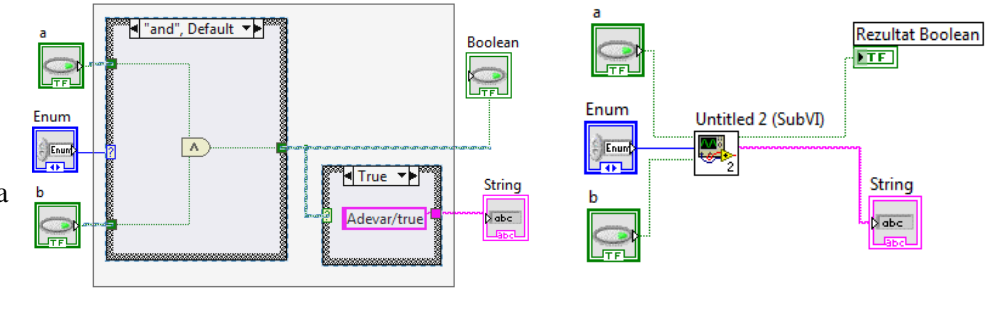

**c)** dublu click pe noul SubVI (sau Open Front Panel), se deschide şi observa PF şi diagrama si apoi se salveaza cu numele dorit pentru o viitoare utilizare ca program .VI independent. Se poate edita/personaliza pictograma asociată noului SubVI prin click dreapa pe colţul dreapta-sus a Visible Items Fur panoului frontal a aplicatiei. Help

d) se poate include/apela noul SubVI intr-o aplicaţie mai generală cu comanda **Select a VI...** din diagrama aplicaţiei apelantă.

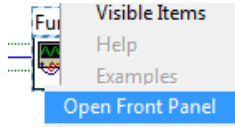

3.3. Se generează o aplicaţie care conţine un Tab Control cu 3 pagini după modelul din figura de mai jos. La selectarea unei pagini se selectează un caz al unei instrucțiuni CASE. In fiecare caz se va executa o altă aplicaţie dintre cele deja efectuate în laboratore precedente. Fiecare dintre cele trei aplicaţii este în prealabil transformată într-un SubVI cu controalele şi indicatoarele proprii prezente în pagina corespunzătoare a obiectului Tab Control.

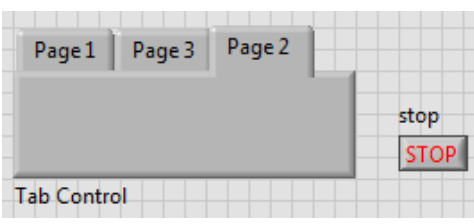

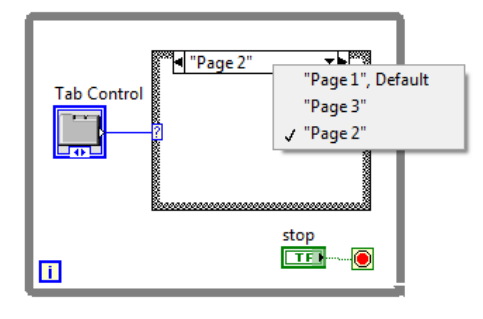